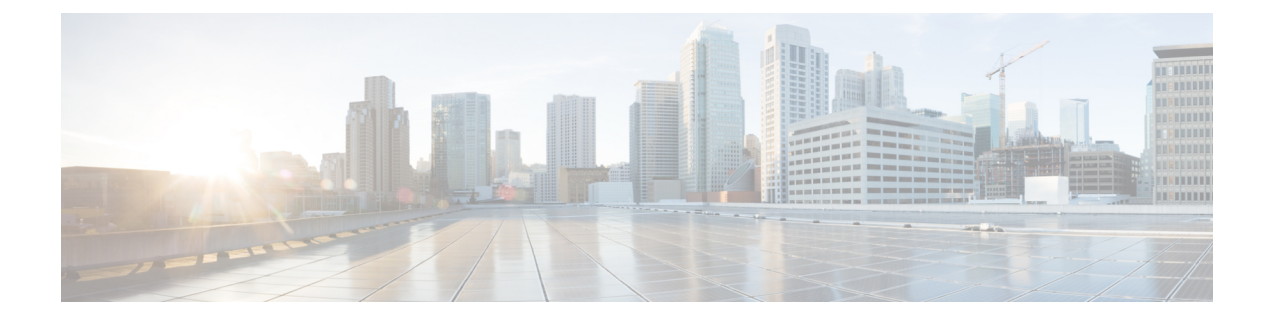

# 頻繁に実行するタスクおよび手順

この章は次のトピックで構成されています。

- [頻繁に実行する手順](#page-0-0) (1 ページ)
- [その他の手順](#page-0-1) (1 ページ)

# <span id="page-0-0"></span>頻繁に実行する手順

この項では、Cisco IMCSupervisorで頻繁に実行する手順をすばやく確認できます。参照先は、 詳細な手順が説明されている本マニュアルの各項にリンクしています。

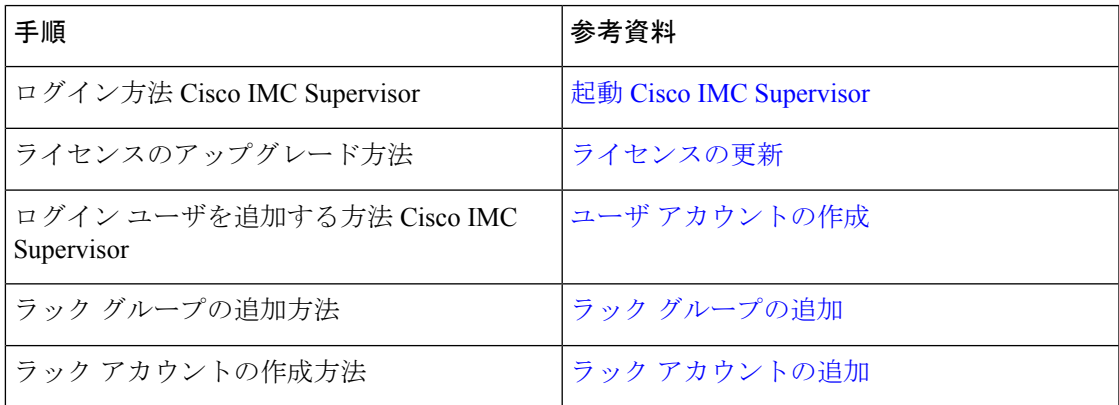

# <span id="page-0-1"></span>その他の手順

以降のセクションでは、Cisco IMCSupervisorを使用して実行するさまざまな手順について説明 します。

## ダッシュボード ビューの有効化

Cisco IMC Supervisor メニュー バーでダッシュボード ビューを有効にするには、次の手順を実 行します。

#### 手順

- ステップ **1** アプリケーションへのログインに使用したユーザ名をクリックします。ユーザ名は、アプリ ケーション ヘッダーの右端に表示されています。
- ステップ2 [ユーザ情報 (User Information) 1ウィンドウで [ダッシュ ボード (Dashboard) 1をクリックし ます。
- ステップ3 [ダッシュボードの有効化(最上位メニュー) (Enable Dashboard (in the top level menu))] チェックボックスをオンにして、ダッシュボードを有効にします。
- ステップ **4** [適用(Apply)] をクリックして、ウィンドウを閉じます。
	- (注) メニュー バーに [ダッシュ ボード(Dashboard)] タブが表示されます。

### 追加ダッシュボードの作成

### 始める前に

ユーザインターフェイスで[ダッシュボード(Dashboard)]を有効にしている必要があります。

### 手順

ステップ **1** Cisco IMC Supervisor ユーザ インターフェイスにログインします。

デフォルトの [ダッシュボード(Dashboard)] 画面が表示されます。

- ステップ **2** [+] アイコンをクリックして新しいダッシュ ボードを作成します。
- ステップ **3** ダッシュボードの名前を入力します。
- ステップ **4** ダッシュボードのレポートを自動更新するには、[自動更新(Automatic Refresh)] を [オン (ON)] にします。
- ステップ **5** [間隔(Interval)]を分単位で設定します。ダッシュボードのレポートは、ここで設定した間隔 に基づいて更新されます。
- ステップ **6** ダッシュボード ウィジェットの [ウィジェット サイズ(Widget Size)] を設定します。
- **ステップ7** [送信 (Submit) ] をクリックします。

### ダッシュボードの自動更新の有効化

ダッシュボードに追加したレポートの自動更新を有効にするには、次の手順を実行します。更 新間隔も定義できます。

#### 手順

- ステップ **1** メニュー バーから [ダッシュボード(Dashboard)] を選択します。
- ステップ **2** [ダッシュボード(Dashboard)] パネルで、[自動更新(Automatic Refresh)] オプションの横に ある [オフ(OFF)] をクリックします。 [自動更新 (Automatic Refresh) ] オプションが [オン (ON) ] に変わり、[間隔 (Interval) ] スラ イド バーが表示されます。
- ステップ **3** [間隔(Interval)] を使用して、更新間隔を設定します。

(注) 更新間隔は 5 分単位で最大 60 分まで設定できます。

### ダッシュボードへの要約レポートの追加

すぐにアクセスできるように要約レポートをダッシュボードに追加するには、次の手順を実行 します。

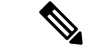

(注) ダッシュボードには、要約レポートのみを追加できます。

### 手順

- ステップ1 ダッシュボードに追加する要約レポートを参照します。
- ステップ **2** レポート パネルの右上隅にある下矢印をクリックします。
- ステップ3 [ダッシュボードに追加 (Add to Dashboard) 1をクリックします。
	- 要約レポートがダッシュボード ビューに対応している場合にのみ、[ダッシュボード に追加 (Add to Dashboard) 1オプションが選択可能になります。 (注)
- ステップ **4** メニュー バーから [ダッシュボード(Dashboard)] を選択し、レポートがダッシュボードに表 示されることを確認します。

### ダッシュボードの削除

デフォルト ダッシュボードは削除できません。

手順

ステップ **1** Cisco IMC Supervisor ユーザ インターフェイスにログインします。

デフォルトの [ダッシュボード(Dashboard)] 画面が表示されます。

- ステップ **2** 作成したダッシュ ボードのリストを表示するドロップダウンリストをクリックします。
- ステップ **3** ダッシュ ボード名の横に表示される **X** マークをクリックします。
- ステップ **4** ダッシュボードを削除することを確認します。

ダッシュ ボードが削除されたことを確認するメッセージが表示されます。

### お気に入りへのメニューまたはタブの追加

[お気に入り (Favorites)]メニューにメニュー オプションまたはタブを追加するには、次の手 順を実行します。

#### 手順

- ステップ **1** [お気に入り(Favorites)] メニューに追加するメニューまたはタブに移動します。
- ステップ2 [お気に入り (Favorites) ] をクリックします。
	- [お気に入り(Favorites)] ボタンは、これに対応しているメニューまたはタブのみに 表示されます。 (注)
- ステップ **3** [お気に入りレポート(Favorite Report)] ダイアログボックスで、[メニュー ラベル(Menu Label) 1フィールドを編集できます。
- ステップ4 [保存 (Save) ] をクリックします。
- ステップ5 メニューバーで[お気に入り (Favorites) ]を選択し、新しいメニューが表示されることを確認 します。

お気に入り

Cisco IMC Supervisor では、表形式レポートを表示する画面をお気に入りとしてマークできま す。メニューバーで[お気に入り(Favorites))]を選択すると、お気に入りとして指定した画 面が一覧表示され、これらの画面にすばやくアクセスできます。

## レポート テーブル ビューのカスタマイズ

レポート テーブルのフィールドを追加または削除するには、次の手順を実行します。

#### 始める前に

テーブルのカスタマイズに対応しているウィンドウでは、ページの右端に [テーブル ビューの カスタマイズ(Customize Table View)] アイコンが表示されます。

手順

- ステップ **1** ページの右端で [テーブル ビューのカスタマイズ(Customize Table View)] アイコンを見つけ てクリックします。
- ステップ **2** [レポート テーブルのカスタマイズ(Customize Report Table)] ダイアログボックスでは、次の 操作が可能です。
	- テーブルレポートのフィールドを表示するには、そのフィールドの横のチェックボックス をオンにします。
	- テーブルレポートからフィールドを削除するには、そのフィールドの横のチェックボック スをオフにします。
	- デフォルトのテーブル ビューにリセットするには、[デフォルトにリセット(Reset to Default)] をクリックします。

**ステップ3** [保存 (Save) ] をクリックします。

### レポートのフィルタリング

ユーザ定義の条件に基づいてデータをフィルタリングするには、次の手順を実行します。

### 始める前に

データのフィルタリングに対応しているウィンドウでは、ページの右端に [高度な検索フィル タを追加(Add Advanced Filter)] アイコンが表示されます。

#### 手順

ステップ **1** ページの右端で[高度な検索フィルタを追加(AddAdvancedFilter)]アイコンを見つけてクリッ クします。

アイコンをクリックするたびに、レポート テーブルの上部にフィルタ条件が追加されます。

- ステップ **2** [一致条件(Match Condition)] ドロップダウンリストで、必要に応じて [すべての条件に一致 (Match All Conditions)] または [いずれかの条件に一致(Match Any Condition)] を選択しま す。
- ステップ **3** [列内を検索(Search inColumn)]ドロップダウンリストで、データをフィルタリングするため のフィールドを選択します。
- ステップ **4** [テキスト(Text)] フィールドに、データをフィルタリングするための値を入力します。
- ステップ **5** 複数のフィルタ条件がある場合は、すべての条件に対してステップ 3 とステップ 4 を繰り返し ます。
- ステップ **6** [検索] をクリックします。

## レポートのエクスポート

PDF、CSV、XLS 形式でレポート データをエクスポートするには、次の手順を実行します。

#### 始める前に

レポート データのエクスポートに対応しているウィンドウでは、ページの右端に [レポートの エクスポート (Export Report) 1アイコンが表示されます。

#### 手順

- ステップ **1** ページの右端で [レポートのエクスポート(Export Report)] アイコンを見つけてクリックしま す。
- ステップ **2** [レポートのエクスポート(Export Report)] ダイアログボックスで、次の手順を実行します。
	- **1.** [レポート形式の選択(SelectReportFormat)]ドロップダウンリストから、[PDF]、[CSV]、 または [XLS] を選択します。
	- 2. [レポート作成 (Generate Report) ] をクリックします。
	- **3.** レポートが生成されたら、[ダウンロード(Download)] をクリックします。

選択した形式のレポートが新しいウィンドウに生成されます。

ステップ **3** [レポートのエクスポート] ダイアログボックスで **[**閉じる**]** をクリックします。

### システム情報の表示

[システム情報 (System Information) ]画面には次の情報が表示されます。

- プライマリ ノード
- サービス ノード
- DB ノード
- システム メモリ
- システム ディスク

この画面では、画面に表示されているデータを更新するか、画面に表示されるレポートの数を 編集できます。

### サイト マップ

[サイト マップ (Site Map) ] オプションを使用すると、Cisco IMC Supervisor ユーザ インター フェイスで使用可能な主要なオプションをすべて確認できます。この画面から、オプションを

選択して、関連画面に直接移動できます。たとえば、サイドペインで**[**システム(**Systems**)**]**> **[**ファームウェア管理(**Firmware Management**)**]** を選択する代わりに、[サイト マップ(Site Map) ] 画面の [システム (Systems) ] で [ファームウェア管理 (Firmware Management) ] を選 択できます。

I